# **Using the PCoIP Zero Client in a OneSign 4.6 Environment**

PCoIP<sup>®</sup> zero clients are ultra-secure, easily managed devices offering the richest user experience in a VMware View™ environment. With no hard drive, and no x86 or Linux operating system, PCoIP zero clients are stateless hardware devices that require the least amount of management as there are no virus or new video codecs to update.

**TECH BRIEF** 

i imprivata<sup>®</sup>

PCoIP zero clients are available in a variety of form factors, including standalone desktop devices, integrated monitors, touchscreen displays, and IP phones. Deployments can be further simplified by using the PCoIP<sup>®</sup> Management Console from Teradici® to configure and manage large zero client deployments.

For more information, visit [www.pcoip.com/zeroclient](http://www.pcoip.com/zeroclient) or access the Teradici knowledgebase and downloads site.

There are two stages to configuring a OneSign 4.6-PCoIP Zero Client environment:

**[Configuring OneSign Support for PCoIP Zero Clients](#page-1-0)**, in this document

#### **Configuring the PCoIP Zero Client to Work with OneSign**

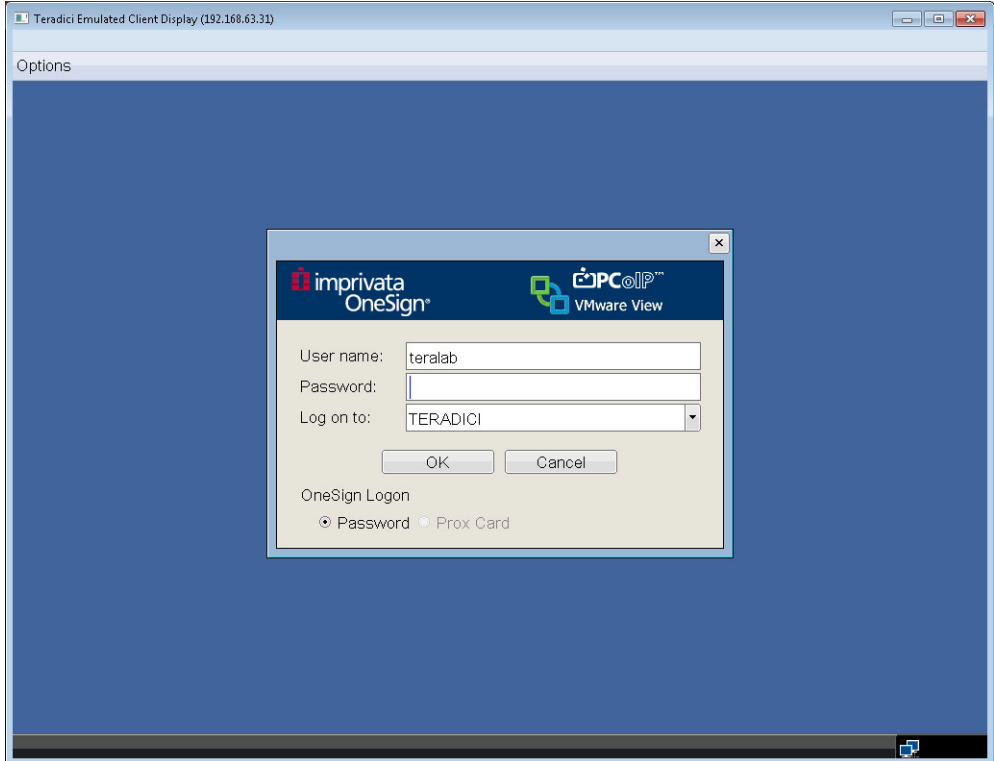

**Logging into a PCoIP Zero Client**

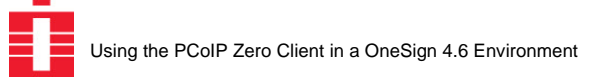

## <span id="page-1-0"></span>**Configuring OneSign Support for PCoIP Zero Clients**

There are three parts to configuring a OneSign 4.6-PCoIP Zero Client environment:

**[Setting Up the OneSign Environment to Support Zero Client Users](#page-1-1)** on page 2

**[Creating and Assigning Policies](#page-3-0)** on page 4

**[Deploying the OneSign Agent on the Virtual Desktop](#page-5-0)** on page 6

## <span id="page-1-1"></span>**Setting Up the OneSign Environment to Support Zero Client Users**

Setting up a OneSign enterprise to support zero client users requires three OneSign licenses, the Teradici option enabled, a user policy to support zero client users, a computer policy for the zero clients, and a computer policy auto-assignment to ensure each zero client gets the right computer policy.

Setting up a OneSign enterprise to support zero client users requires.

**[Checking Your License Support](#page-1-2)** on page 2

**[Enabling the ProveID Teradici Option](#page-2-0)** on page 3

**[Configuring the VMware View Connection Managers in OneSign](#page-2-1)** on page 3

#### <span id="page-1-2"></span>**Checking Your License Support**

On the OneSign Administrator Properties page, Modules tab, be sure you have:

- OneSign Authentication Management
- Virtual Desktop Access
- ProveID Web API (this is free of charge, but it must be requested from Imprivata)

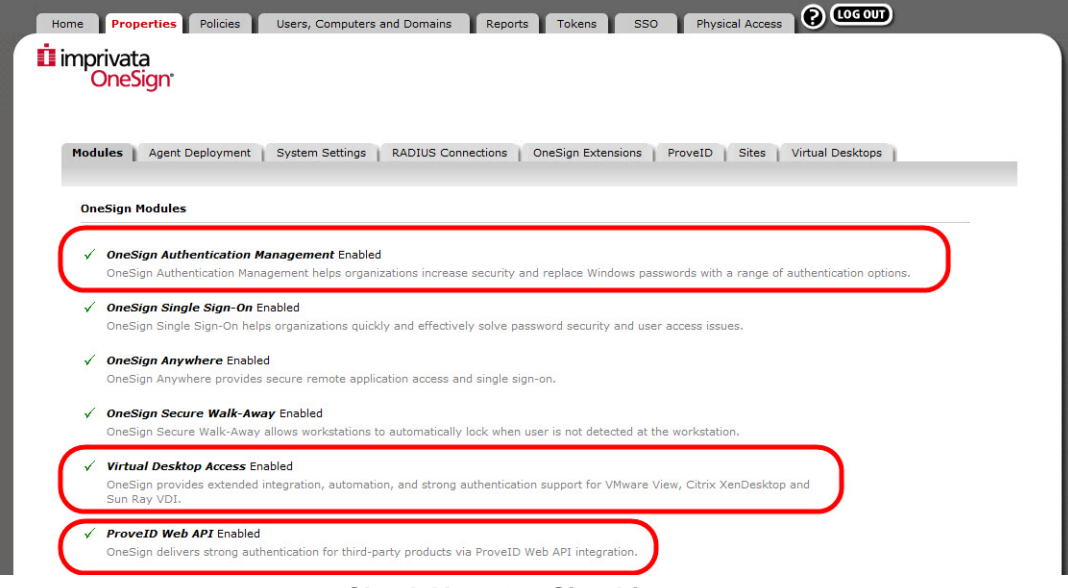

**Check Your OneSign Licenses**

#### <span id="page-2-0"></span>**Enabling the ProveID Teradici Option**

The first step to setting up zero client support in your OneSign enterprise is to enable the Teradici option:

1. From the OneSign Administrator Properties page, ProveID tab, enable **Allow access to OneSign via ProveID Web API** and **Teradici** under ProveID web API - API Access and click **Save**.

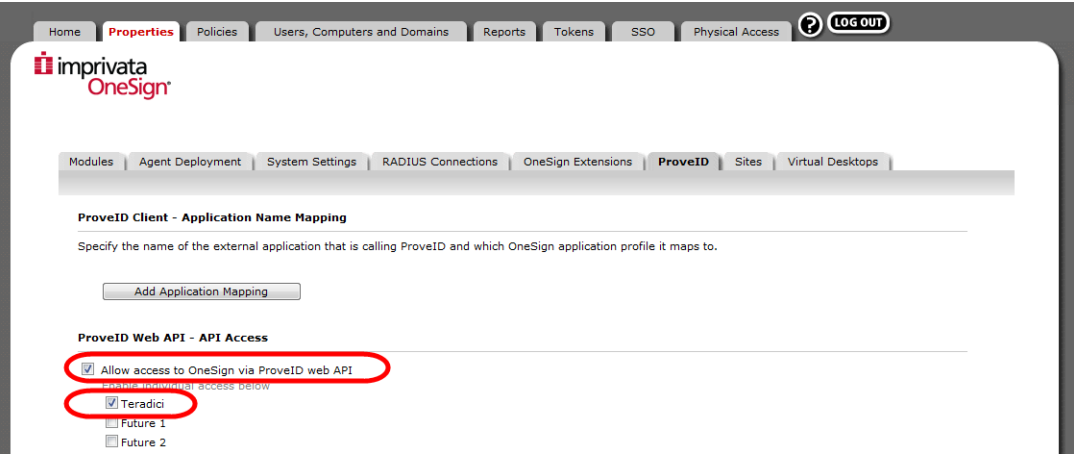

**Enable the ProveID Teradici Option**

#### <span id="page-2-1"></span>**Configuring the VMware View Connection Managers in OneSign**

2. On the Properties page, Virtual Desktops tab, add your VMware View connection managers. Remember to enable the box to **Allow authentication from VMware View clients**.

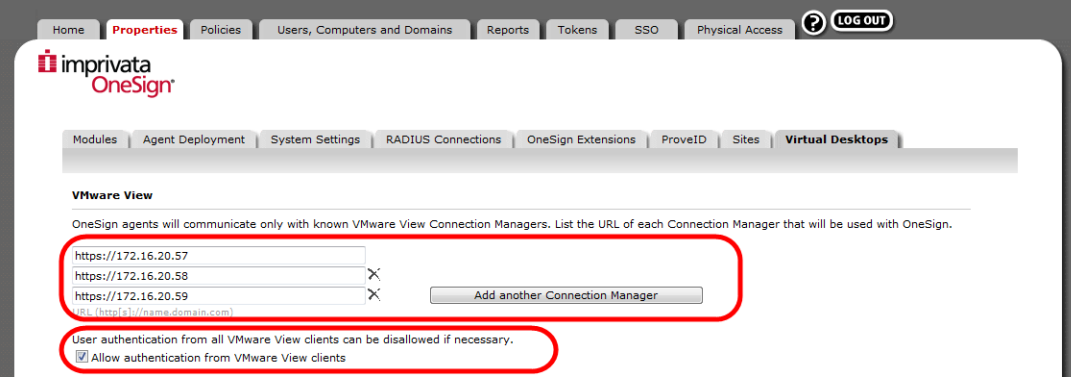

**Add VMware View Connection Managers**

The next step is to create user and computer policies for zero clients and their users. This is detailed in **[Creating and Assigning Policies](#page-3-0)** on page 4.

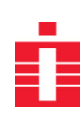

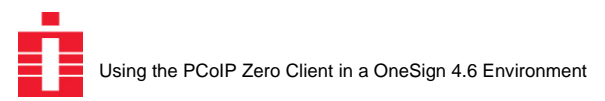

### <span id="page-3-0"></span>**Creating and Assigning Policies**

OneSign user and computer policies manage the user workflows. You must configure policies to support zero client users. This involves:

**[Creating a User Policy](#page-3-1)** on page 4 **[Creating a Computer Policy](#page-4-0)** on page 5 **[Configuring Computer Policy Auto-assignment](#page-4-1)** on page 5

#### <span id="page-3-1"></span>**Creating a User Policy**

1. On the OneSign Administrator Policies page, User Policies tab, make sure that User Policies for PCoIP zero client users allow proximity card authentication.

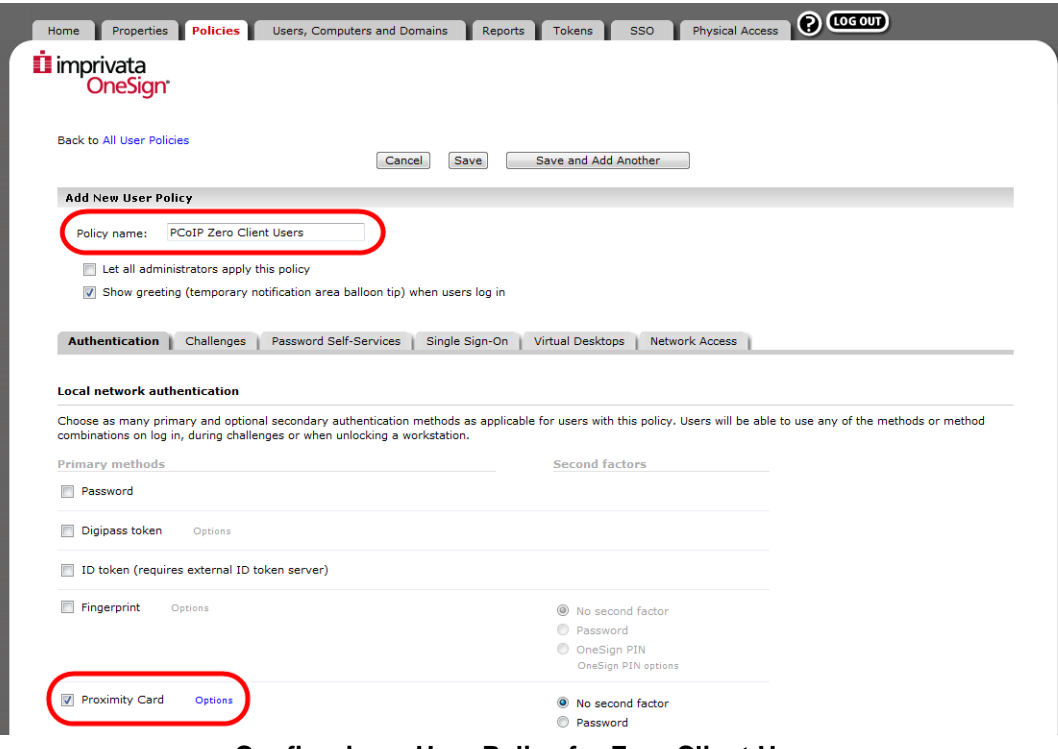

**Configuring a User Policy for Zero Client Users**

2. On the Virtual Desktops tab, select **Automate access to VMware View** and click **Save**.

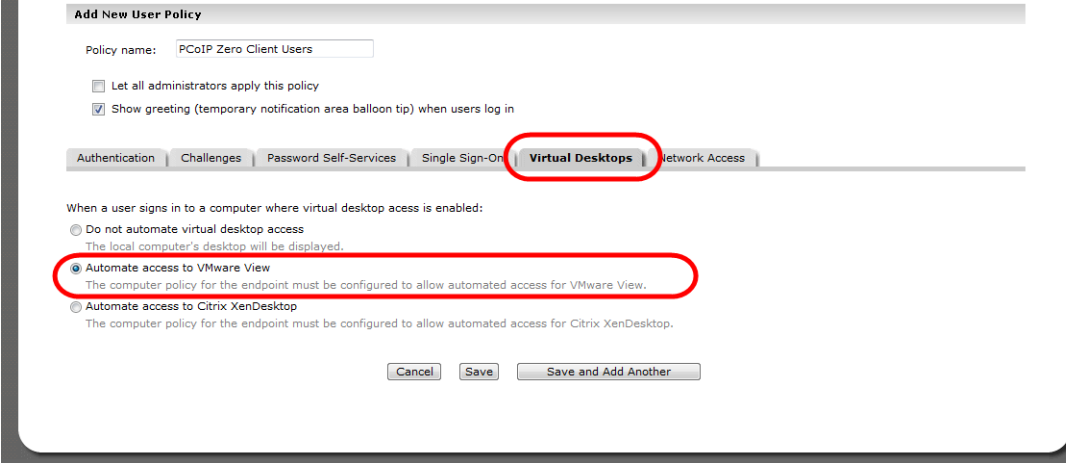

**Automating VMware View Access**

Imprivata OneSign **Using the PCoIP Zero Client in a OneSign 4.6 Environment**

#### <span id="page-4-0"></span>**Creating a Computer Policy**

3. On the Policies page, Computer Policies tab, create a computer policy for your PCoIP zero clients. On the Virtual Desktops tab, enable **Automate access to VMware View**. Select a workflow, then click **Save**.

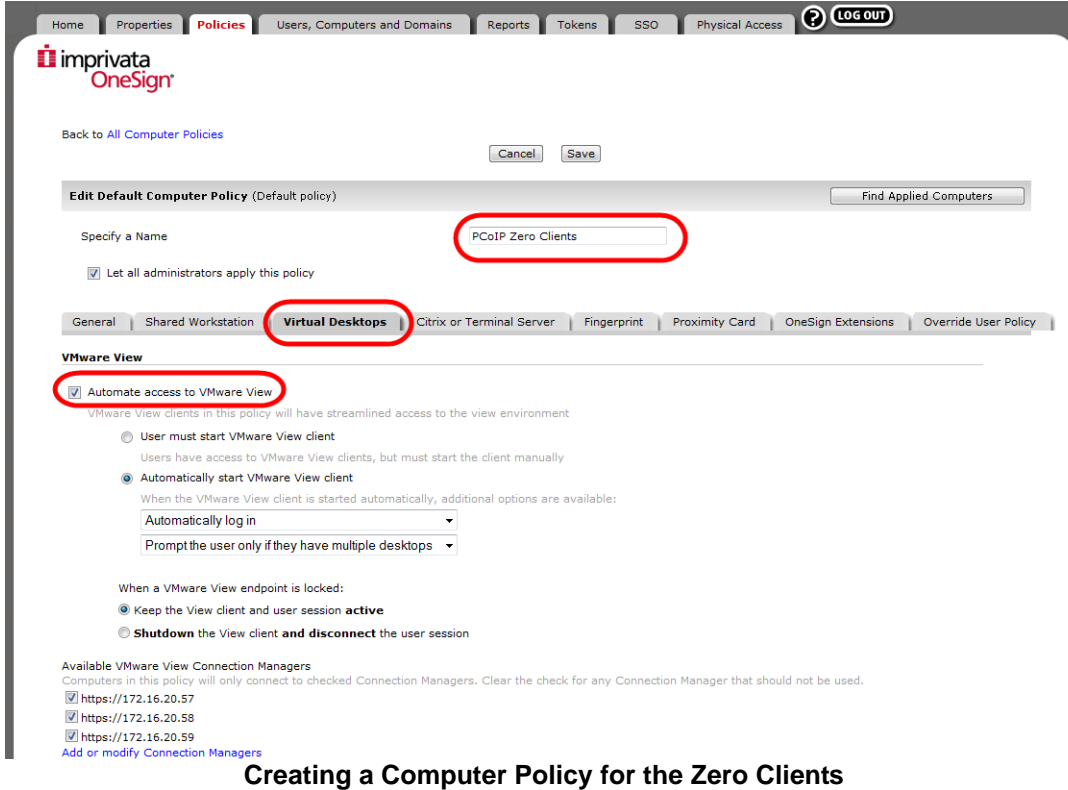

#### <span id="page-4-1"></span>**Configuring Computer Policy Auto-assignment**

4. On the Users, Computers and Domains page, Computer Policy Assignment tab, add a new rule. Give the rule a name, and develop a rule that applies the computer policy to the new zero clients.

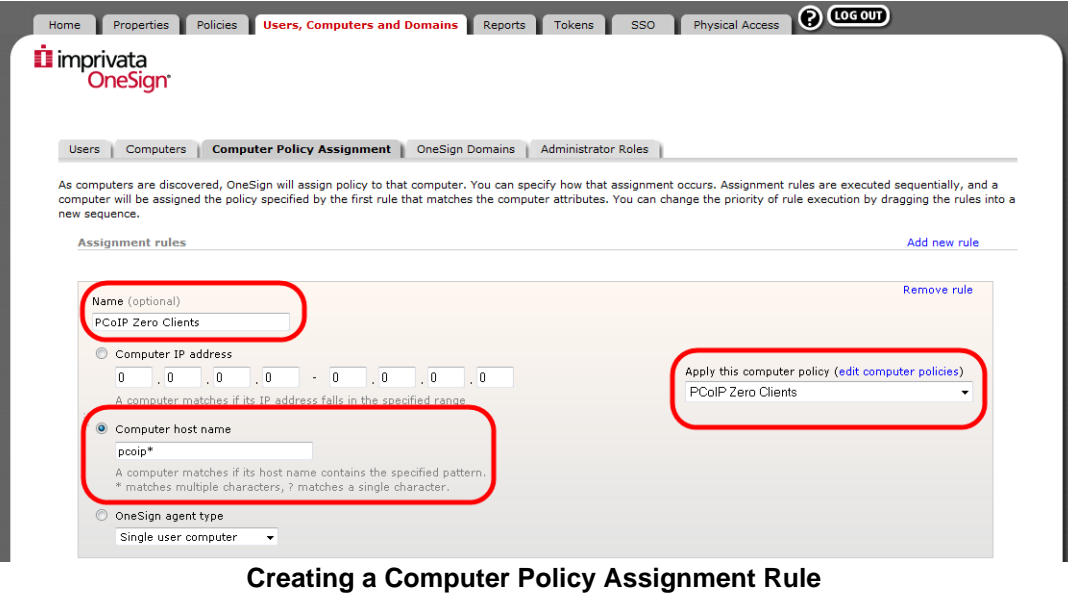

*Note: By default, PCoIP zero client names begin with pcoip-portal-. If your zero clients are using the default hostnames, enter pcoip\* in the host name field.* 

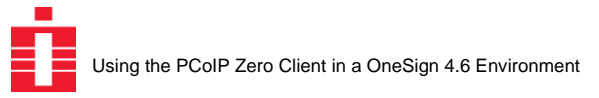

## <span id="page-5-0"></span>**Deploying the OneSign Agent on the Virtual Desktop**

Before you begin, make sure that the View Agent is installed on the Virtual Desktop.

*Note: For end points using the OMNIKEY 5325 proximity card reader, make sure that View Agent is installed with the PCoIP Smartcard component disabled, as shown below.*

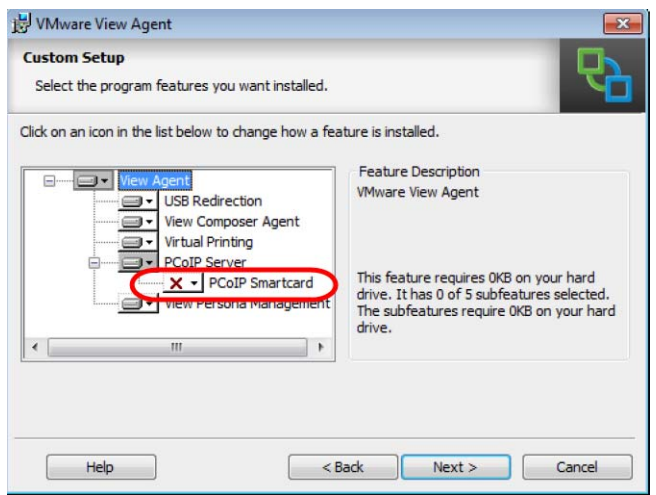

**Disabling PCoIP Smartcard for OMNIKEY 5325 Readers**

To deploy the OneSign Agent to the virtual desktop:

- 1. Establish a session with the Virtual Desktop using an account with administrator privileges.
- 2. From the OneSign Administrator Properties page, Agent Deployment tab, download the appropriate 32 or 64 bit version of the OneSign Agent for installation within the Windows virtual desktop or virtual desktop image.
- 3. Install the OneSign Agent within the virtual desktop.
- 4. Set the **RemoteOnly** registry key data value to 1 (DWORD) and base Hexadecimal. This is at:

HKEY\_LOCAL\_MACHINE/SOFTWARE/SSOProvider/DeviceManager for Windows XP or Windows 7 32-bit. HKEY\_LOCAL\_MACHINE/SOFTWARE/Wow6432Node/SSOProvider/DeviceManager for Windows 7 64-bit.

5. Set the **RedirectionSupported** value to 1 (DWORD) and base Hexadecimal. This is at:

HKEY\_LOCAL\_MACHINE/SOFTWARE/SSOProvider/DeviceManager for Windows XP or Windows 7 32-bit. HKEY\_LOCAL\_MACHINE/SOFTWARE/Wow6432Node/SSOProvider/DeviceManager for Windows 7 64-bit.

- 6. Reboot the Virtual Desktop.
- 7. Deploy to the VMware View pool as necessary.
- 8. Test by authenticating with a proximity card or password via the OneSign interface on the zero client.

The next step is to configure the PCoIP zero clients. This is detailed in **[Creating and Assigning Policies](#page-3-0)** on [page 4](#page-3-0).